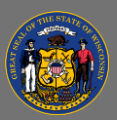

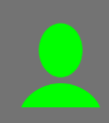

## *Re-Take an Online Course*

2. Select **Request**

Do you need to re-take an online course you previously completed? If you re-launch the completed course from your Completed Transcript, it will not track your progress. To re-take an online course you previously completed and ensure it records a new completion, follow these steps:

1. From your completed transcript, select the **Training Title**.

training and receive a new completion.

- $\alpha$ Completed<sup></sup> By Title ▼ All Types ▼ Select the Training Title **COMPAS Case Manager - Employment History View Comple** leted: 2/6/2017 View Completion Page View Certificate Launch  $\mathbf{\mathsf{Q}}$ Do Not Launch View Training Details Select Training was succe Request and recorded to y **Request** 3. A confirmation message appears. Select **Request** to retake the
	- Registered Select Training has been Launch registered to\_your Launch

4. Your training status changes to Registered. Select **Launch**.

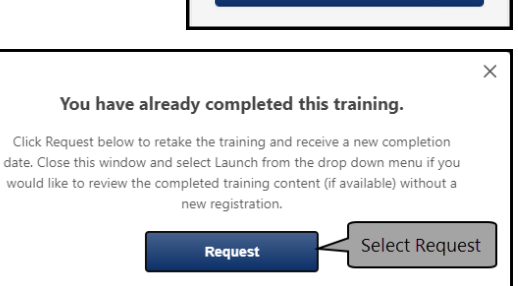

If you need to re-take an online course, do not Launch it from your completed transcript. Instead, follow the instructions above to register for a new instance of the training.

When a course you previously completed has an Inactive status, you won't be able to re-take it, since the Q training is no longer available. Try searching the catalog for similar training.

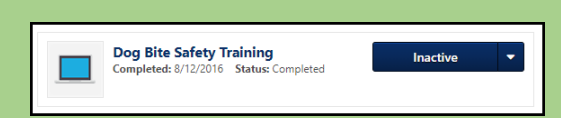

You can re-take a course from the training catalog, eliminating the need to first navigate to your completed transcript. Select the training title and follow instructions above beginning at step two.

 $\mathbf Q$ 

**AN**